## **Number: 2 Objective: To create a Diamond Gable Roof Commands used: Gable Cut-out**

To draw up the roof as requested first select the **Gen Roof | Gable** command. From here click on the screen. You will then be asked to locate the end of the gable. As we want the ridge to go diagonally we will need to insert the width and the height of the roof. E.g **i15000 17000** followed by the **enter** key. (The dimensions that I will use are not accurate)

The gable defaults box will now appear, from here set the height of the eaves, the pitch and the width, I used 15000.

Your roof should look similar to the following.

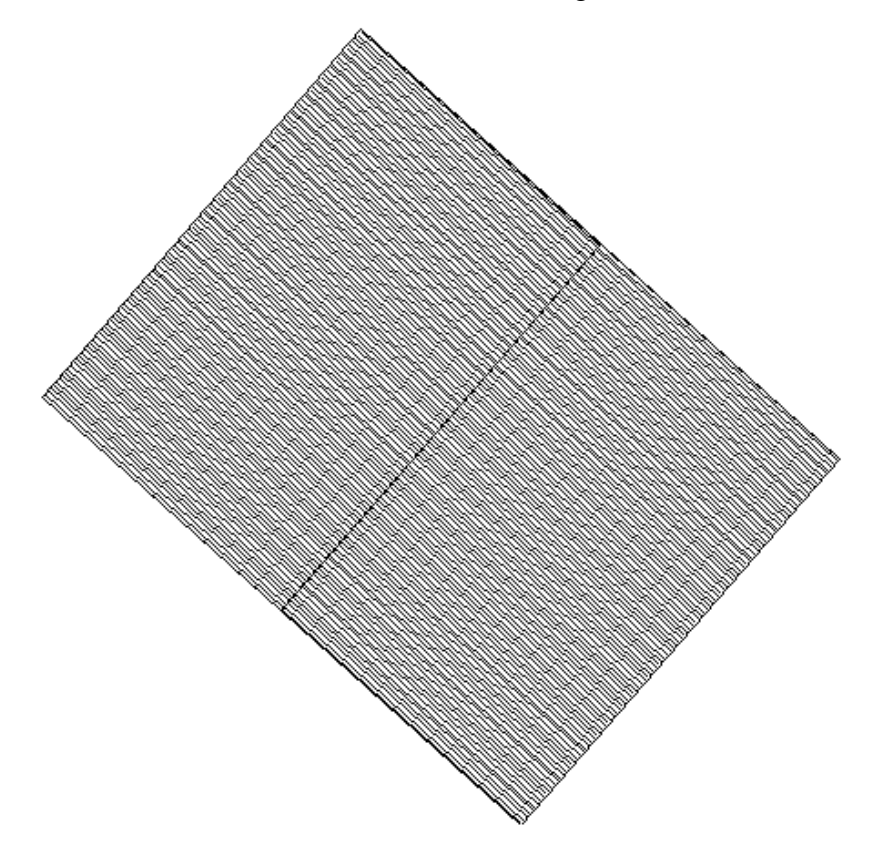

From here we go to **Mod-Roof | Advanced | Cut-Out**. When the cutout defaults box appears set the defaults to as follows.

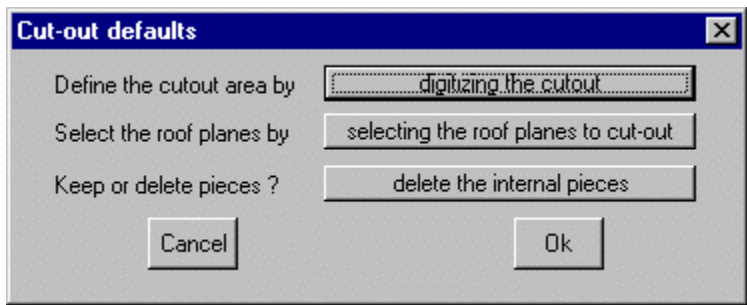

*Information in this note is applicable to Applicad's Steep Roof Products: Sorcerer, Roof Magician and Roof Wizard.*

## **Tips and Tricks** 2 of 3

*Items drawn from Applicad's Customer Service file Items drawn from Applicad's Customer Service file*

When you select **Ok** the constraints box will appear. Set the **angle** to **90** and the **length** to **0** and click **Ok**.

When the crosshairs appear "snap" (Middle click), to the end of the bottom ridge, then move the crosshairs to the right until you are beyond the roof plane. Normal left click the mouse.

Now move the crosshairs down the page until again you are beyond the roof plane and left click.

From here you can right click the mouse and close square.

Say **no** to **rescaling the cutout area**, then **continue**, and then select the bottom right roof plane, then right click. The roof plane will then be cutout, looking similar to the following.

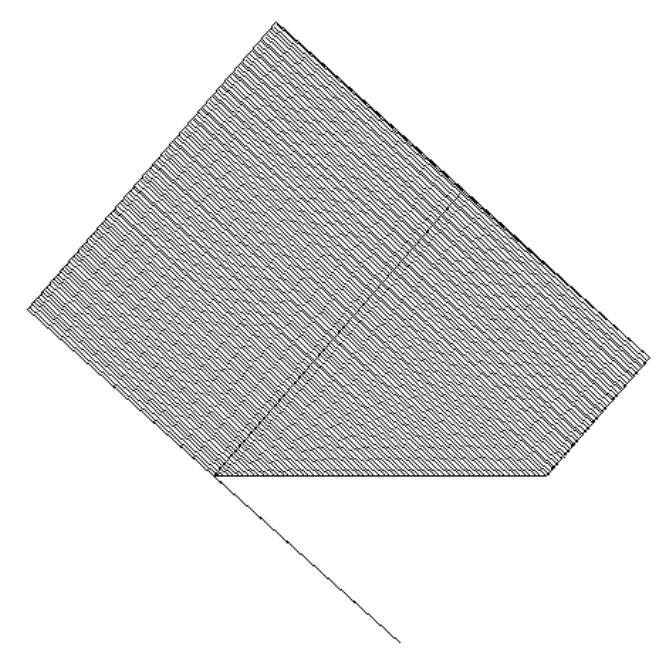

Now we repeat the previous steps but going up and left instead of right and down.

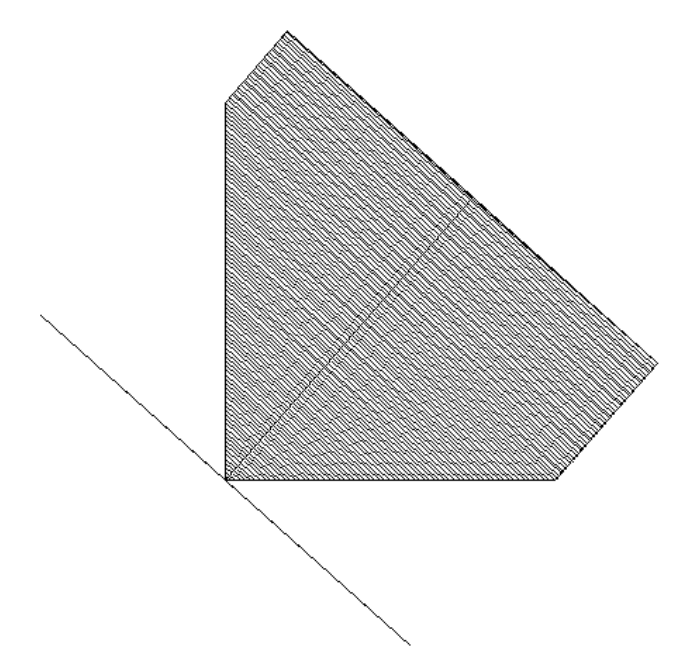

*Information in this note is applicable to Applicad's Steep Roof Products: Sorcerer, Roof Magician and Roof Wizard.*

## **Tips and Tricks** 3 of 3

*Items drawn from Applicad's Customer Service file Items drawn from Applicad's Customer Service file*

Now we need to repeat these steps for the other side of the ridge. Your roof should now look similar to the following.

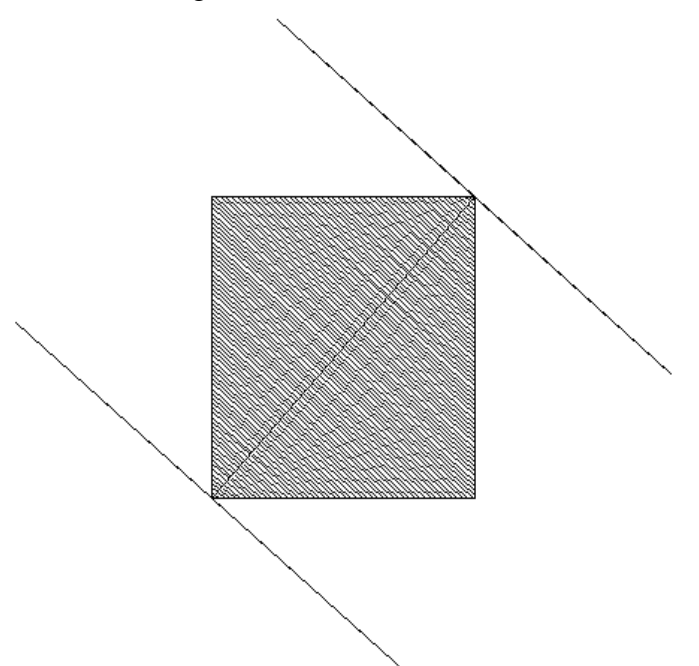

As you can see we still have the gable ends still on our plan. To delete these select **CAD | Surface | Plane | Delete**. Crosshairs will appear so we need to draw a box around one of the gable ends by clicking and holding down the left mouse button at one end of a gable end and moving the crosshairs to the other end and releasing the mouse. When this is done right click the mouse and you will be asked to delete the entity located. **\*\*Note\*\*** there will only be 1 entity.

Now repeat this step for the other gable end.

When you have done this you can now delete the three lines associated with each of the gable ends by selecting **delete** from the main menu and selecting the lines, right clicking and then clicking yes to these entities.

With this done you should now be left with the correct roof.

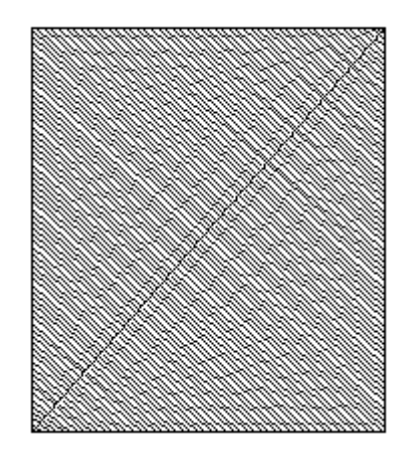

From here you will need to check the line types to ensure they are correct by using the verify command from the main menu. If they are not use the Utilities | Cha-Line-Type command to change them.

Your roof is now complete.

*Information in this note is applicable to Applicad's Steep Roof Products: Sorcerer, Roof Magician and Roof Wizard.*